# Inline Editing Event Details

# In This Article: Activating Edit Mode • Event Details Fields That Can be Inline Edited Types of Fields Formal Names of Objects Text-Based Fields Button Search Fields Editing Large Text Fields Image URL Fields Dropdown Menu Fields Attached Files Multiple Selections (such as Categories) Toggled, Date-Based, Text, and Select Fields • Custom Attribute with Discrete Dropdown Options Relationship Fields Notification Policy Special Field Types for Events Event Occurrence Times Event Preferences Tasks Pricing

# **Activating Edit Mode**

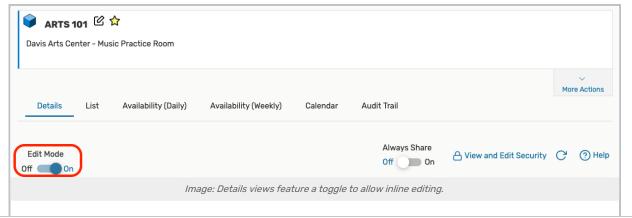

Use the **Edit Mode** toggle at the top of any event, location, resource, or organization details view to turn on or off the ability to edit fields inline. When the toggle is on, edit icons appear next to many fields. Turn the toggle off to protect fields from accidental edits.

#### Event Details Fields That Can be Inline Edited

#### **Details Tab**

- Event Name
- Event Title
- Event Type
- Organization
- Additional Organizations
- Contact Roles (Scheduler, Requestor, Instructor, etc)
- Head Count
  - Expected
  - o Registered
- Description
- Comments
- Internal Notes
- Confirmation Text
- Attached Files
- Event State
- Event Categories
- Custom Attributes (and attribute fields)
- Event Requirements (and requirement fields)

#### Occurrences Tab

- Feature Preferences
- Partition Preferences
- Location Preferences
- Resource Preferences

## Types of Fields

## Formal Names of Objects

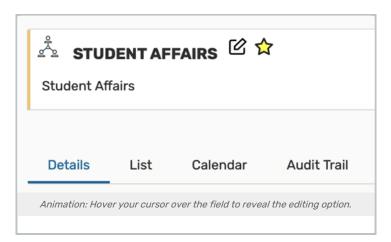

The formal name field for locations, resources, organizations, or contacts can be edited by hovering your cursor over the name to reveal the editing icon ( ) option.

#### **Text-Based Fields**

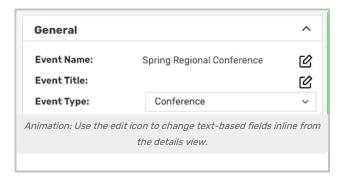

For text-based fields, use the edit icon ( ) to enter the editing mode, make changes, then use the **Save** button. The **Cancel** button is available to exit editing mode without saving changes.

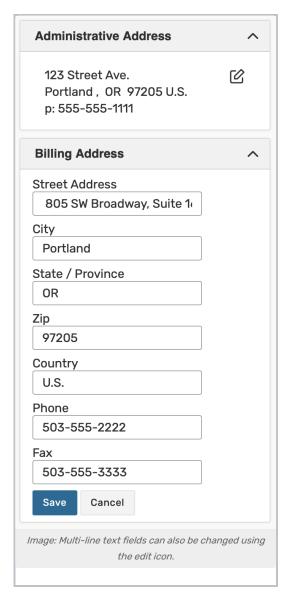

The same edit it icon ( 2 ) appears next to multi-line fields, like addresses, to allow editing.

#### **Button Search Fields**

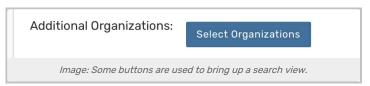

Some fields are edited by using a button to bring up a standard 25Live search modal window.

#### **Editing Large Text Fields**

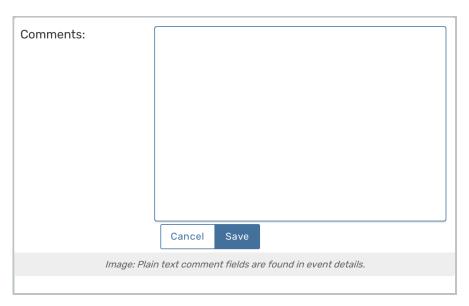

Some comment fields are large text fields and can only display plain text, such as those used in event details.

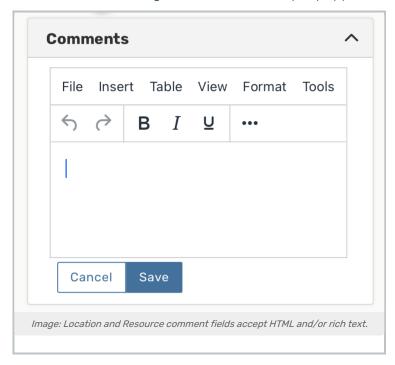

Some comment fields use rich text editors for inline editing that can render styles, images, and some HTML (such as links or embedded elements). Examples of uses include adding emphasis to text, images of resources, or 360-degree views of locations. Look for the rich text menus and controls to tell if the field accepts styled elements.

### Image URL Fields

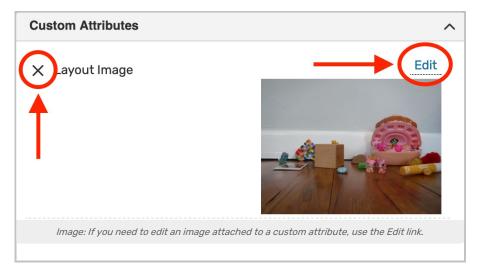

Image attached to custom attribute can be edited inline by using the **Edit** link above the image. You can then enter the URL of a hosted image.

Remove the image with the X link above-left of the image or a Remove link.

### **Dropdown Menu Fields**

To edit any fields in Details views displayed as a drop-down menu, simply tap or click on the menu then scroll to select a choice. Some fields, such as **Event Type**, contact roles such as the **Scheduler** and **Requestor**, and **Organization** use a search field to make selecting your choice easier.

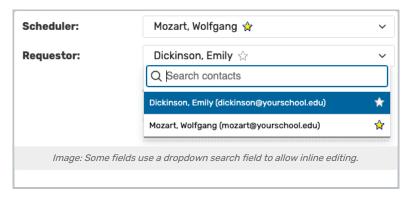

Changes will be saved immediately upon closing the menu.

#### **Attached Files**

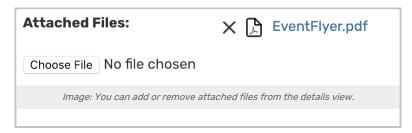

To remove listed attached files, use the X icon. However, be aware that removing files is an immediate and irreversible action. Use the **Choose File** button to attach additional files to the event.

## Multiple Selections (such as Categories)

Use the **Add** link in the Event Categories section to reveal a category list with checkboxes. Select as many as are needed then use the **Done** button to save your changes.

#### Toggled, Date-Based, Text, and Select Fields

Many fields have toggle or date controls, such as Custom Attributes.

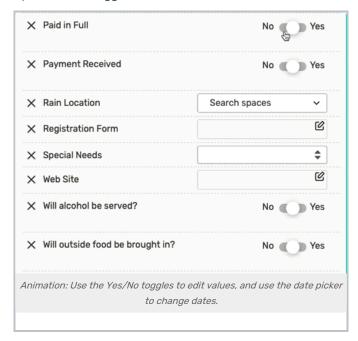

Fields with a yes/no choice can be set on or off using the sliding toggle. When adding a new custom attribute, you must set the toggle before the attribute is saved as added. Simply tap or click on a date to select a new date. Type values into text fields. Select from dropdown lists. Changes will be saved immediately.

### **Custom Attribute with Discrete Dropdown Options**

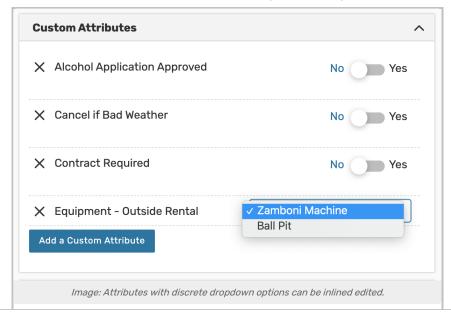

Administrators can define discrete dropdown options for user-defined event custom attributes of the text type in System Settings. To change options, choose from the list. Changes will be saved immediately.

## Relationship Fields

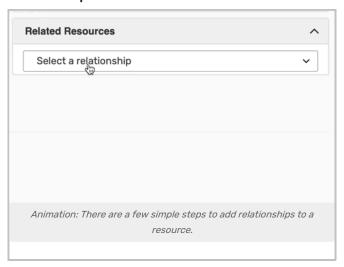

Locations and resources can have defined relationships to other locations and resources, which can be added through inline editing in details views.

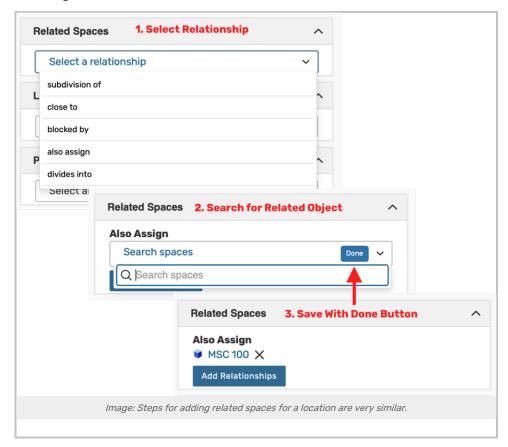

Use the Add Relationship button to start. Select the relationship type, then search to find the related item. Save your

choices with the **Done** button. To remove a relationship, use the **X** next to the related object.

## **Notification Policy**

Locations, organizations, and resources can set <u>notification policy</u>, which generates tasks for specific users when those objects are added to an event.

To configure notification policy, select the following before clicking Save:

- 1. The Approval Type
- 2. The deadline for approval
- 3. The user(s) who will receive the notification tasks
- 4. The notification style for each user

For more information on these options, see Notification Policy in 25Live.

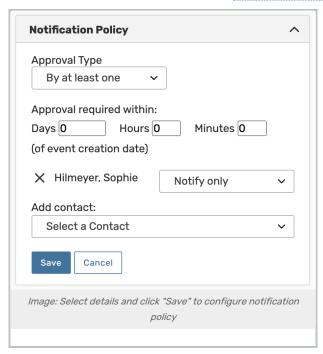

## **Special Field Types for Events**

**Event Occurrence Times** 

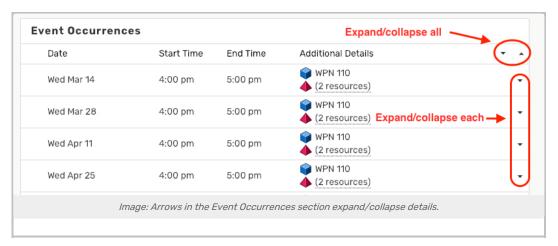

The Event Occurrences section provides arrows to expand/collapse occurrence details. As illustrated above, use the arrows on the title line of the event occurrences list to expand/collapse all occurrences, and use the arrows on each line to expand/collapse individual occurrences.

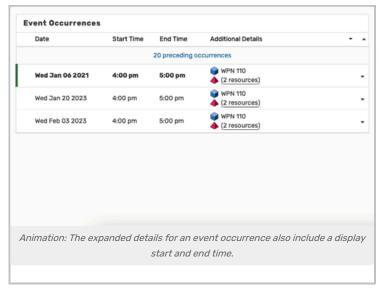

When expanded, each occurrence displays extra details including start and end times, locations and layouts, resources and quantities, and special instructions. Location and Resource icons in black and white are saved as preferences.

#### **Event Preferences**

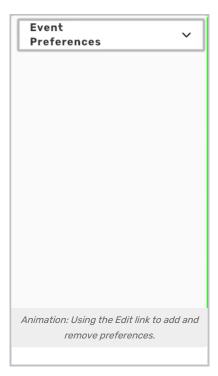

Use the expand/collapse  $\wedge$  icon to reveal the event preferences, if any have been saved. The **Edit** link will display **Edit** buttons you can use to add or remove preferences.

#### **Tasks**

See Viewing Tasks and related topics.

## **Pricing**

See Viewing and Modifying Event Pricing.